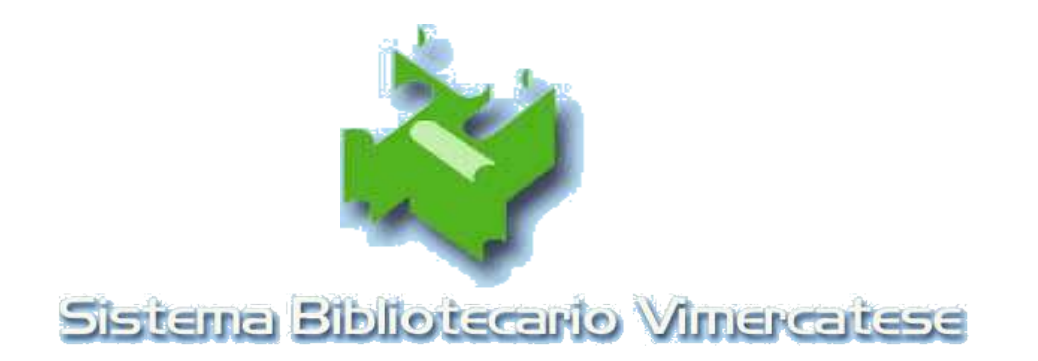

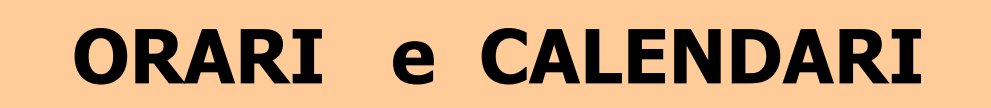

Revisione 2 - 26 ottobre 2009 *a cura di Silvana Belloni*

Sommario

Introduzione

- 1. Calendario eccezioni
- 2. Orari
- 3. Calendario standard
- 4. Note Orari Indice analitico

# **Introduzione**

### **Cosa sono e a cosa servono le tabelle di servizio Orari, Calendario e Note Orari**

Orari, Calendario standard, Calendario eccezioni e Note Orari sono tabelle di servizio che contengono i seguenti dati:

# **1. Orari**

contiene gli orari di apertura al pubblico della tua biblioteca (e servizi collegati: Pib, Internet, ILL): giorno x giorno, sezione per sezione,

# **2. Calendario standard**

indica in quali giorni della settimana sono aperti al pubblico i singoli servizi della tua biblioteca (Biblioteca, Pib, Internet, ILL),

# **3. Calendario eccezioni**

qui devono essere inserite le chiusure e/o le aperture straordinarie della tua biblioteca (e servizi collegati: Pib, Internet, ILL),

# **4. Note Orari**

le Note orari contengono delle annotazioni utili per charire le variazioni o le eccezioni che hai inserito nelle tabelle.

I dati contenuti in queste tabelle di servizio permettono di :

- visualizzare sulla pagina degli orari del nostro sito gli orari di apertura delle biblioteche, con le eventuali note,
- calcolare correttamente la data di ritiro dei Pib, o delle prenotazioni diventate disponibili,
- assegnare le connessioni Internet nelle fasce orarie indicate (per gli utenti)
- calendarizzare le consegne ILL

Affinche' tutto funzioni correttamente, e' necessario mantenere queste **tabelle SEMPRE AGGIORNATE**:

qualsiasi modifica negli orari, oppure nell' apertura o chiusura della biblioteca (anche di 1 solo giorno, anche di 1 solo servizio), deve essere inserita in questi programmi, altrimenti verranno fornite agli utenti informazioni NON corrispondenti alla realta', con conseguenti disguidi e disservizi.

Un solo esempio per chiarire:

quando l'utente fa una richiesta di Pib da remoto, o in biblio (oppure il bibliotecario per lui), il programma lo avvisa del giorno in cui potra' passare a ritirare il libro:

la data che viene indicata all'utente e' il risultato di calcoli elaborati che il programma esegue in automatico, andando a verificare tutta una serie di condizioni:

- giro Pib (il programma verifica qual e' il 1° passaggio utile del Pib, l'ora di chiusura della cassa Pib e l'ora passaggio del Pib)
- percorso del Pib (il programma verifica il tragitto dalla biblio proprietaria alla biblio di ritiro)
- orario di apertura e di chiusura della biblioteca

Se il bibliotecario NON inserisce nel programma eventuali variazioni (ad esempio la chiusura della sua biblio, anche solo per 1 giorno, oppure un giro Pib che "salta"), il programma NON potra' calcolare correttamente la data di ritiro, e all'utente verra' comunicata una data di ritiro sbagliata.

Con conseguenti disguidi, tipo l'utente passa a ritirare il libro, ma trova la biblio chiusa... oppure il libro richiesto non e' arrivato perche' e' saltato il giro Pib... ecc.

Questo e' soltanto un esempio per capire l'importanza di:

 $\star$  aggiornare SEMPRE i dati della tua biblio, in caso di qualsiasi variazione: chiusure straordinarie, "salti" del Pib, aperture straordinarie, modifica di orari (es. in estate),  $\star$  inserire la modifica con buon anticipo

Ci sono mille altri casi per i quali il programma ha bisogno di "lavorare" su dati aggiornati; per questo motivo - ad ogni variazione – deve corrispondere SEMPRE l'inserimento nel programma del dato variato, e non soltanto nel caso in cui sia coinvolto il passaggio del Pib.

\*\*\*\*\*\*\*\*\*\*

Per accedere ai programmi che gestiscono queste tabelle segui il percorso:

da icona Arcobaleno > UnibiblioWeb > Amministrazione

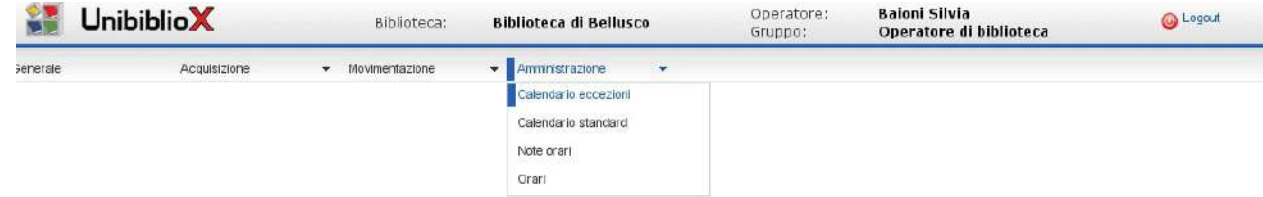

qui potrai selezionare la tabella che ti serve

# **Cap. 1 Calendario eccezioni**

 **1.1 a cosa serve 1.2 fare ricerche 1.3 inserire le eccezioni**

Dall'icona Arcobaleno > UnibiblioWeb > Amministrazione > Calendario eccezioni

## **1.1 Calendario eccezioni - A cosa serve**

- Il Calendario eccezioni serve per inserire chiusure e/o aperture straordinarie:
	- o della biblioteca *in toto*, cioe' di tutti i servizi previsti: Biblioteca, Internet, ILL, Pib,
	- oppure soltanto di 1 o alcuni servizi (es. la biblio e' aperta, ma non offre il servizio Internet, oppure "salta" il Pib)

Si tratta di chiusure o aperture eccezionali, che si discostano cioe' dall'orario consueto della tua biblioteca, per es.:

- la biblioteca chiude nel periodo estivo, natalizio, o per altri eventi (trasloco, lavori di manutenzione, imprevisti non programmati, altro...),
- la biblioteca effettua un'apertura straordinaria, serale o domenicale..., es. in occasione della festa del paese, oppure Open day delle biblioteche...

... ed altri casi che vedremo

In Calendario eccezioni puoi:

- ◆ effettuare l' INSERIMENTO di chiusure e/o aperture straordinarie della TUA biblioteca, in caso di necessita'
- ◆ effettuare RICERCHE sulle eccezioni della TUA biblioteca, precedentemente inserite (per consultare anche gli orari delle altre biblioteche SBV (eccezioni comprese) vai alla consueta pagina degli Orari del nostro Opac)

# **2.2 Calendario eccezioni - Ricerca**

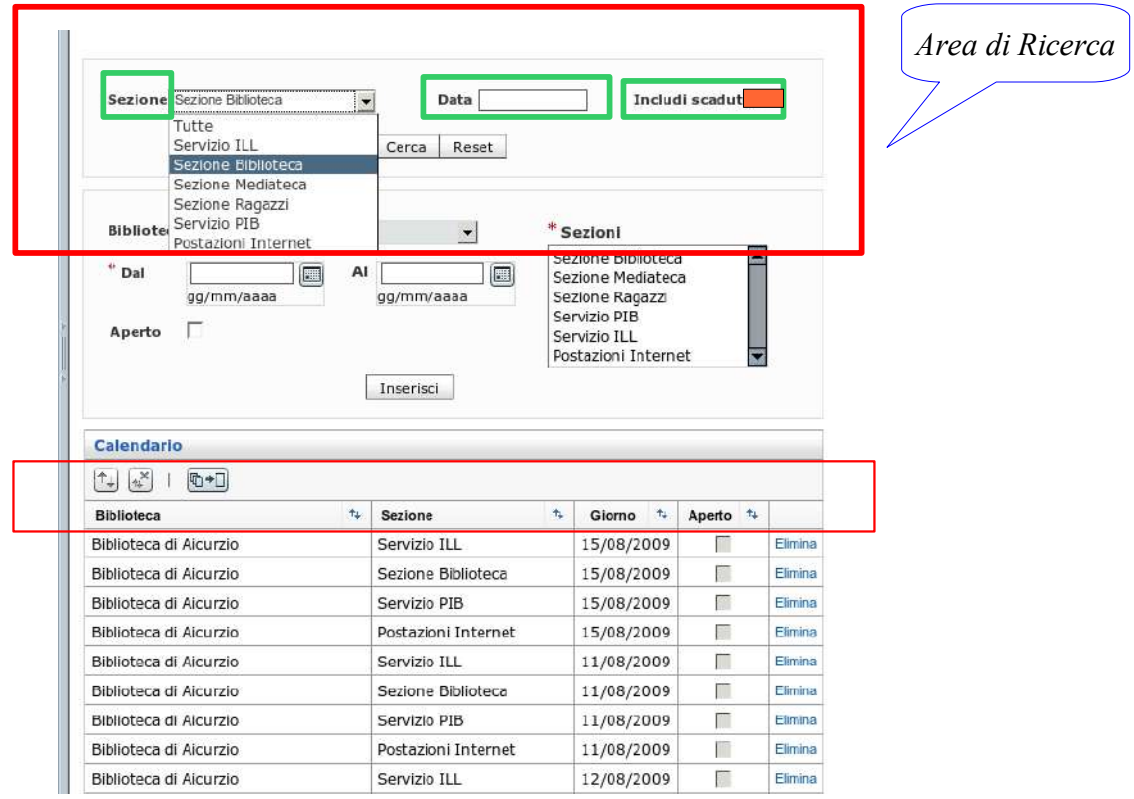

Qui puoi cercare le "eccezioni" precedentemente inserite per la tua biblioteca: puoi filtrare la ricerca per singole Sezioni, oppure puoi visualizzarle Tutte insieme.

Le Sezioni previste per ogni biblioteca sono:

- 1. Servizio ILL
- 2. Sezione Biblioteca
- 3. Sezione Mediateca

(solo per le biblioteche che hanno un settore Mediateca con orari distinti rispetto a quelli della biblioteca)

- 4. Sezione Ragazzi (solo per le biblioteche che hanno un settore Ragazzi con orari distinti rispetto a quelli della biblioteca)
- 5. Servizio PIB
- 6. Postazioni Internet
- ◆ puoi incrociare la/le *Sezioni* con la *Data*, quando ti serve visualizzare soltanto i dati di un determinato giorno
- ◆ nel risultato della ricerca puoi riordinare i risultati ottenuti cliccando sul titolo delle colonne (Sezione, Giorno....)

Nel risultato della ricerca ti verranno presentate di *default* soltanto date attive, ma se ti serve puoi fare ricerche anche su date ormai passate, cioe':

◆ puoi includere anche i dati relativi a date ormai scadute, flaggando la voce

Includi scadute

### **2.3 Calendario eccezioni - Inserimento**

In caso di necessita', puoi inserire chiusure e/o aperture straordinarie, di tutti i servizi previsti nella tua biblioteca, oppure soltanto di 1, o di alcuni.

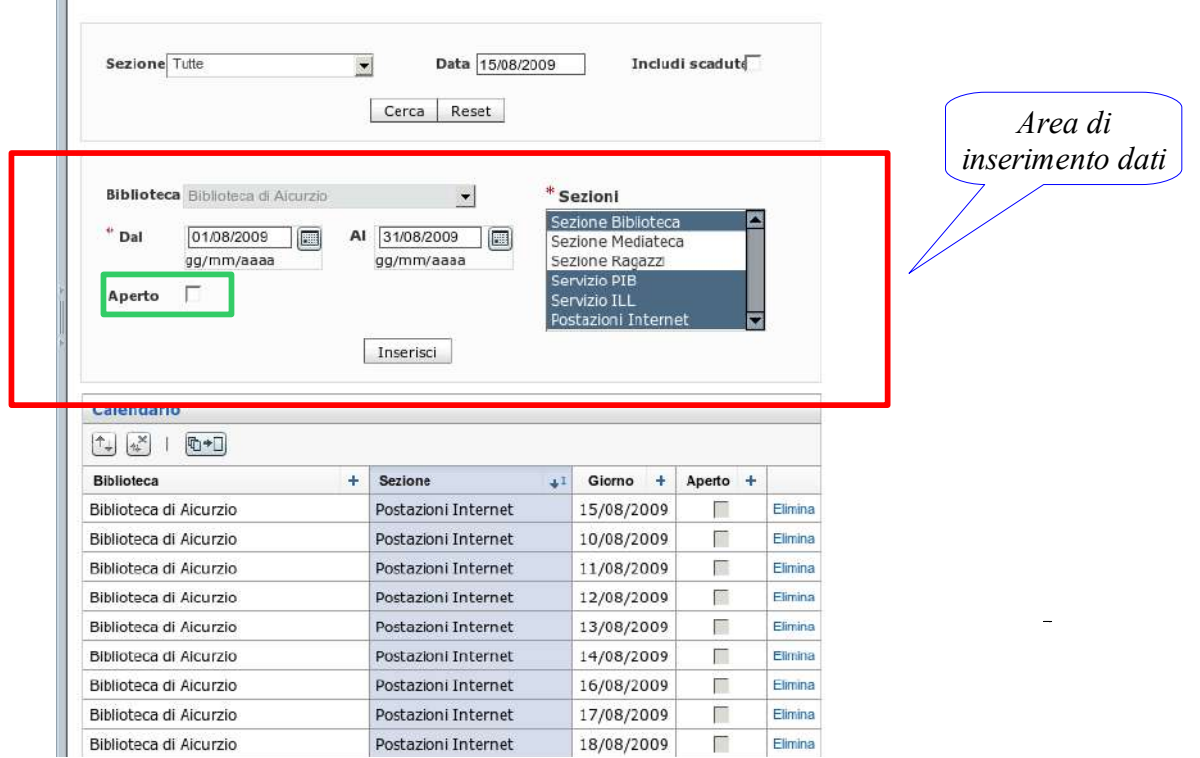

Compila la maschera di inserimento dati come indicato:

#### **Biblioteca**

 $\sim$ 

il campo e' gia' impostato sulla tua biblioteca, non devi compilare nulla

**Dal** 

indica la data di partenza della chiusura o apertura straordinaria

 $\div$  **Al** 

indica la data di fine chiusura o apertura staordinaria

se devi inserire una chiusura oppure una apertura straordinaria che riguarda 1 solo giorno, compila soltanto il campo "**Dal"** (e lascia vuoto "Al")

### **Sezioni**

a seconda della necessita': seleziona 1 Sezione, oppure tutte (trascina col mouse), oppure soltanto le Sezioni che sono interessate alla chiusura o apertura straordinaria (anche sezioni non consecutive, in questo caso usa il tasto CTRL)

Attenzione:

se la tua biblio e' proprio chiusa, ricorda di selezionare tutte le sezioni previste: Biblioteca / Pib / ILL / Internet (+ Mediateca + Ragazzi per le biblioteche che hanno queste sezioni) (> vedi punti 3 e 4 di pag. 4)

#### **Aperto**

seleziona questo campo soltanto se vuoi inserire un'apertura straordinaria. Se stai inserendo una chiusura > lascialo vuoto

Dopo aver compilato, registra i dati cliccando su

Inserisci

e poi:

- verifica sulla pagina degli Orari del nostro Opac (sezione Biblioteca) la corrispondenza con quanto hai inserito relativamente agli orari di apertura della biblio,
- verifica sulla pagina degli Orari del nostro Opac (sezione Pib) la corrispondenza con quanto hai inserito relativamente al giro Pib,

Per visualizzare la sezione Pib sulla pagina degli orari del nostro sito > apri la pagina degli orari e all'url aggiungi: &SEZIONI=PIB es.: http://bibnns1/cqi-bin/showorari.cqi?SIGLA\_LANG=IT&SEZIONI=PIB

(questa pagina e' a disposizione degli operatori, non degli utenti)

- verifica anche "Postazioni Internet" , controllando la/le date interessate
- **E** se necessario puoi eliminare un dato inserito per sbaglio cliccando sul link Elimina in corrispondenza del dato errato

(ti verra` chiesta la conferma: "Confermi di voler eliminare...?". Si tratta di un passaggio intermedio, inserito per prudenza)

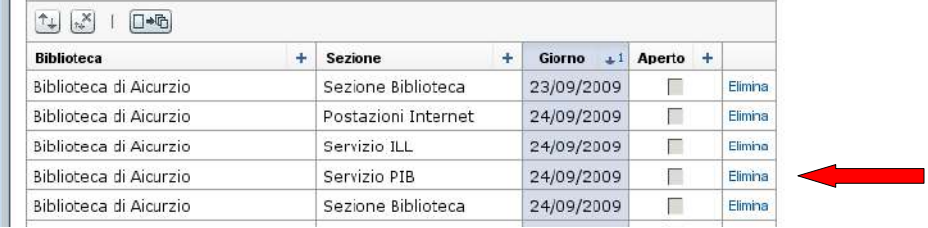

**Ecco i casi piu' frequenti di utilizzo del Calendario eccezioni** ► ► ► ►

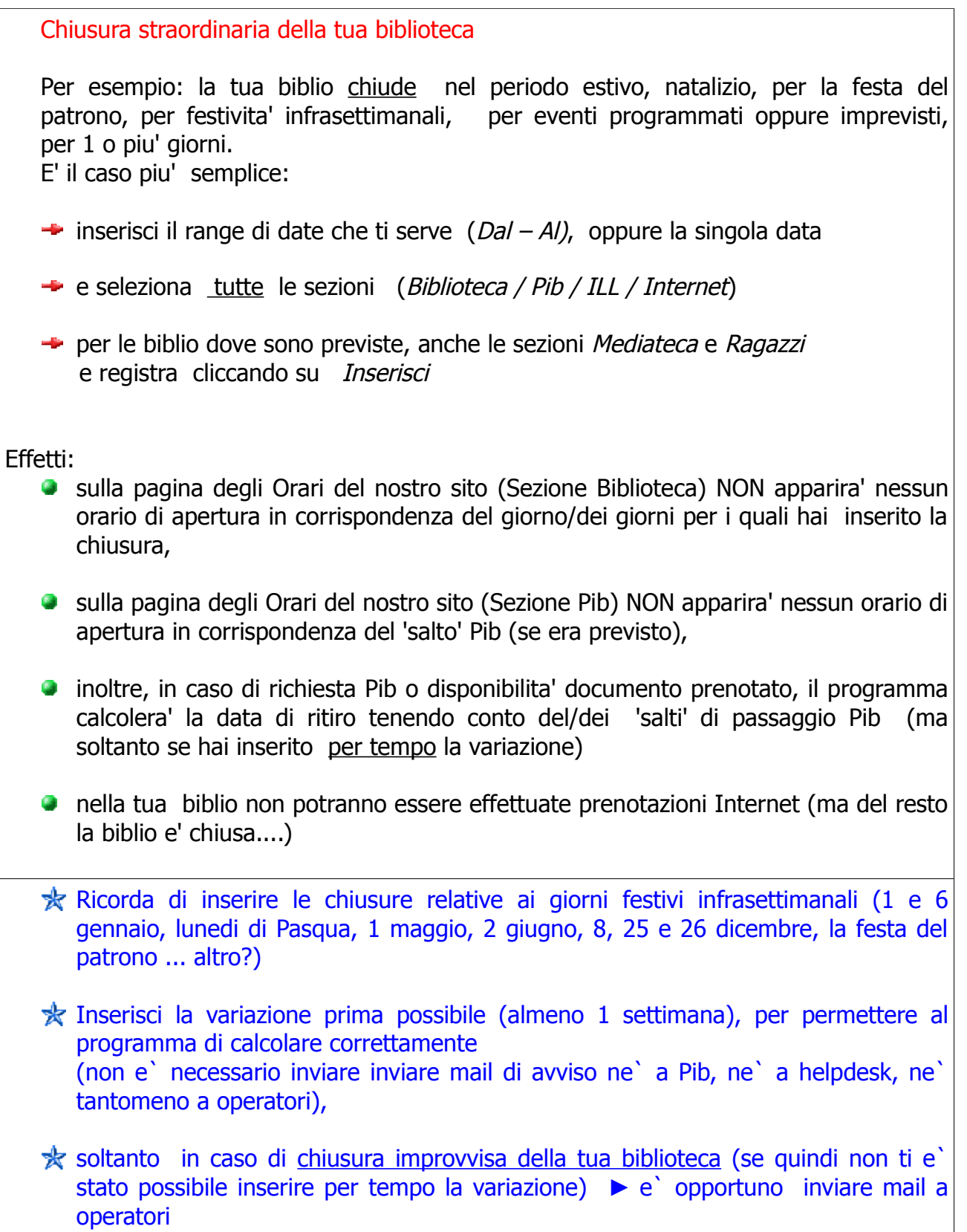

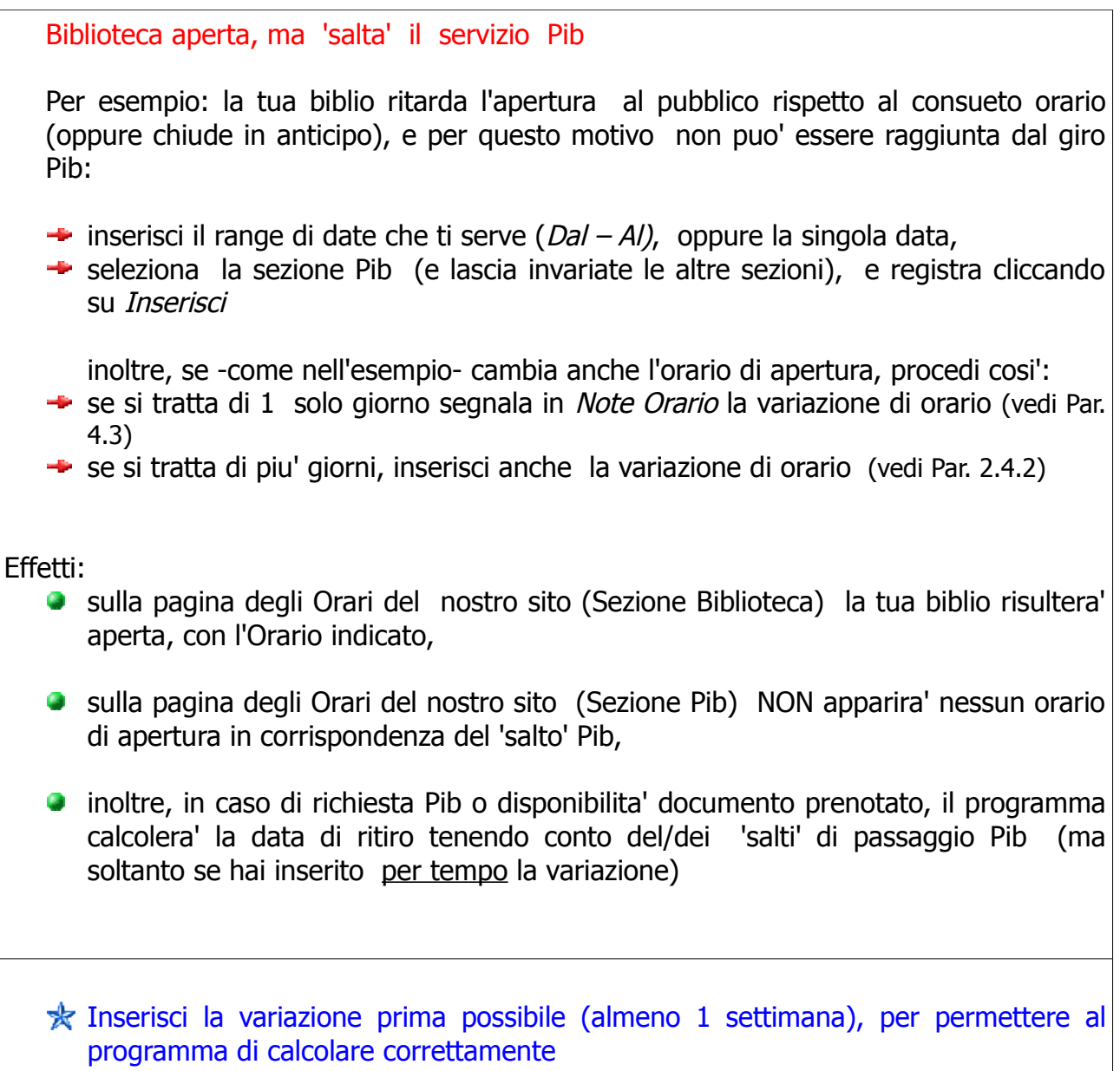

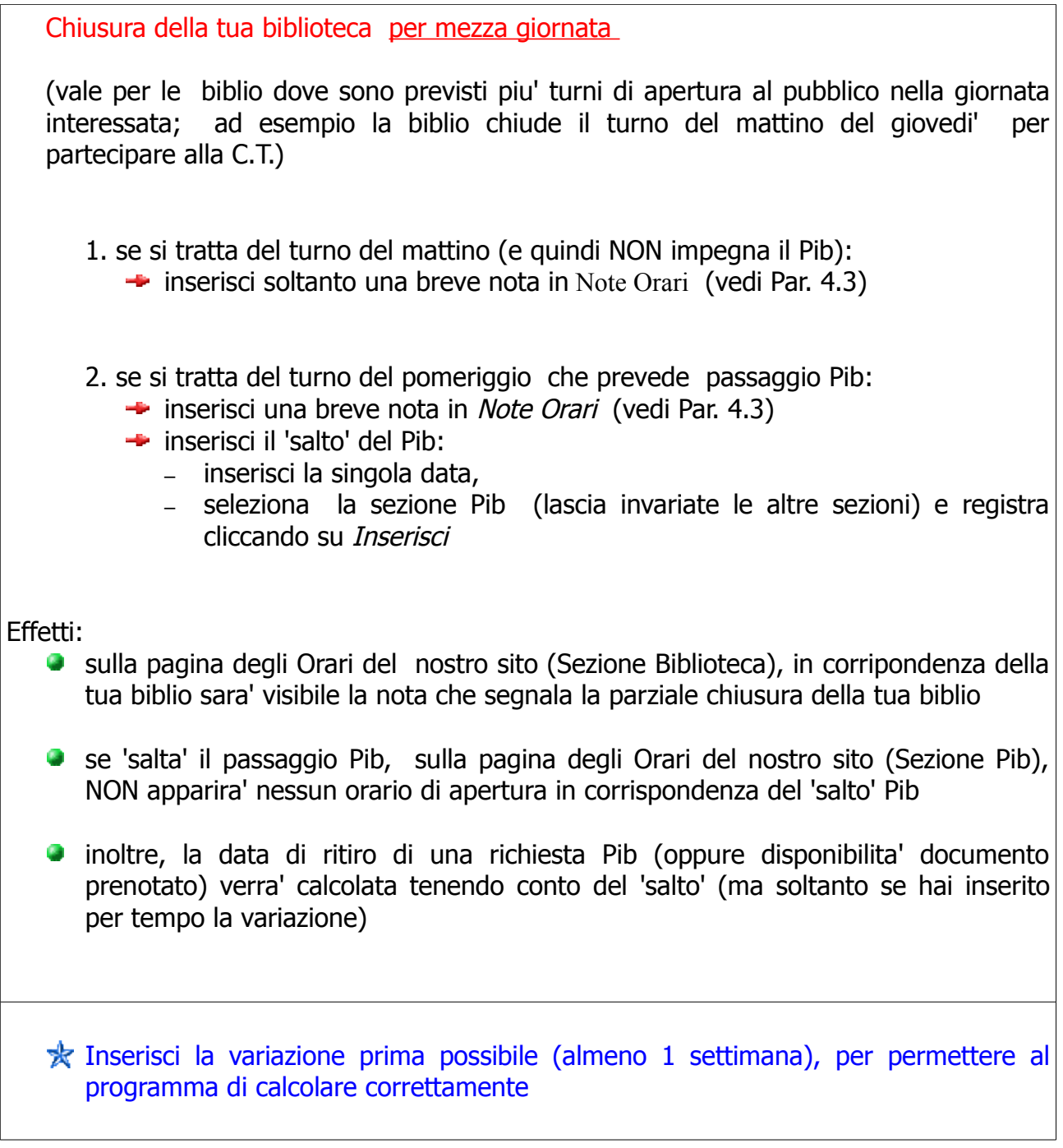

Sospensione giro PIB (periodo estivo, periodo natalizio... altro) per tutte le biblio contemporaneamente

Nel periodo estivo e natalizio il giro Pib viene sospeso per tutte le biblioteche. La sospensione del Pib che riguarda contemporaneamente tutte le biblio viene inserita da Centro.

Verifica se:

- 1. se la tua biblio rimane aperta nel periodo di sospensione Pib:
	- NON devi modificare nulla: la sospensione del giro PIB viene inserita da Centro per tutte le biblio

#### \*\*\*\*\*\*\*\*\*\*

- 2. se la tua biblio chiude esattamente nello stesso periodo di sospensione Pib:
	- $\rightarrow$  ti bastera inserire la chiusura della tua biblioteca (Caso 1) per il periodo necessario

\*\*\*\*\*\*\*\*\*\*

- 3. se il periodo di chiusura della tua biblio NON coincide esattamente col periodo di sospensione del Pib:
	- $\rightarrow$  ti bastera inserire la chiusura della tua biblioteca (Caso 1) per il periodo necessario

# Effetti:

- sulla pagina degli Orari del nostro sito (Sezione Biblioteca) la tua biblioteca risultera' chiusa, oppure aperta (a seconda di cosa hai inserito)
- sulla pagina degli Orari del nostro sito (Sezione Pib), NON apparira' nessun orario di apertura per tutto il periodo di sospensione del Pib
- in caso di richiesta Pib, o di disponibilita' documento prenotato, il programma calcolera' la data di ritiro tenendo conto della sospensione Pib di tutte le biblio
- La sospensione del giro Pib nei periodi estivo e natalizio riguarda tutte le biblioteche, e viene inserita da Centro con buon anticipo, per permettere al programma di calcolare correttamente

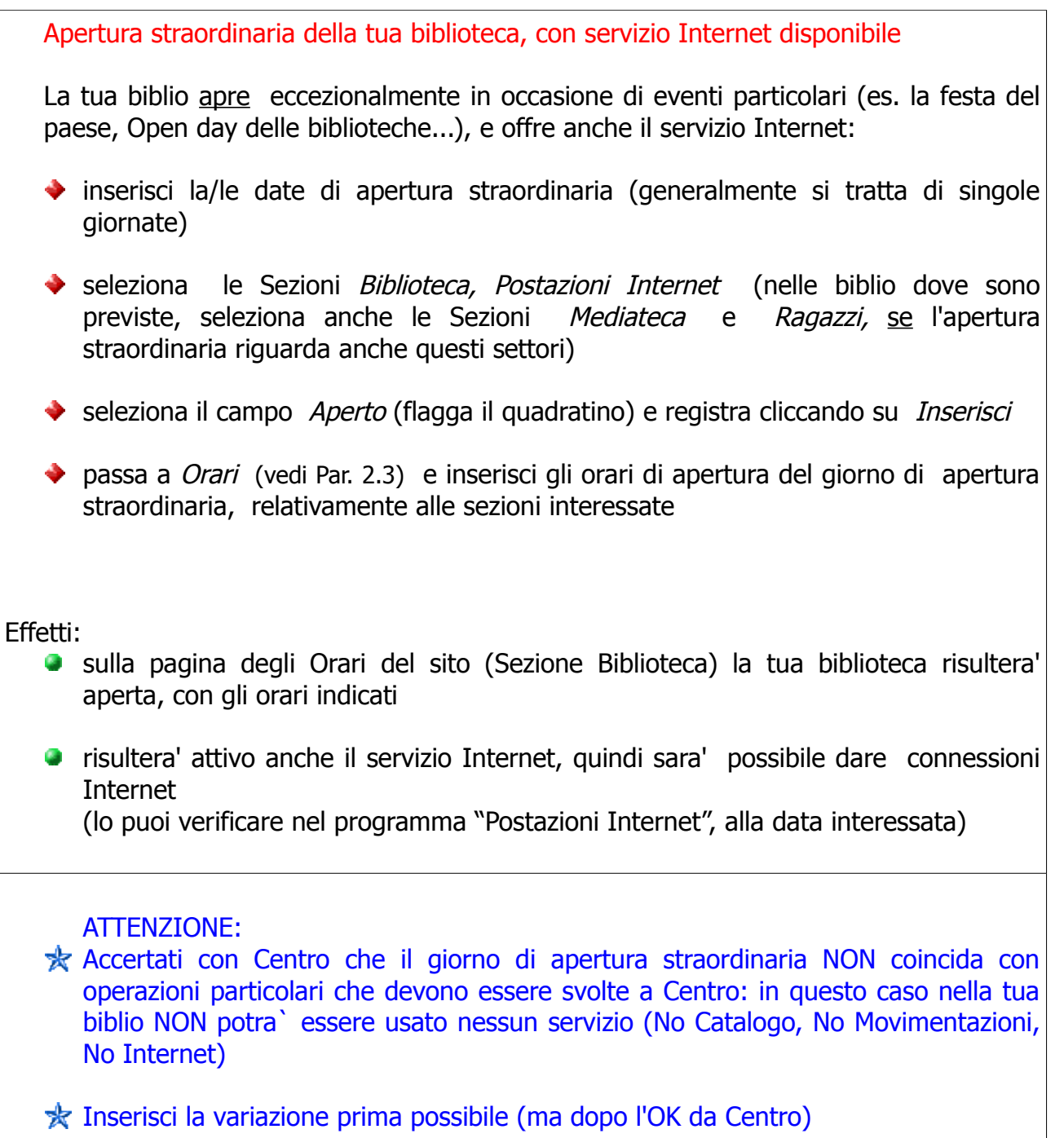

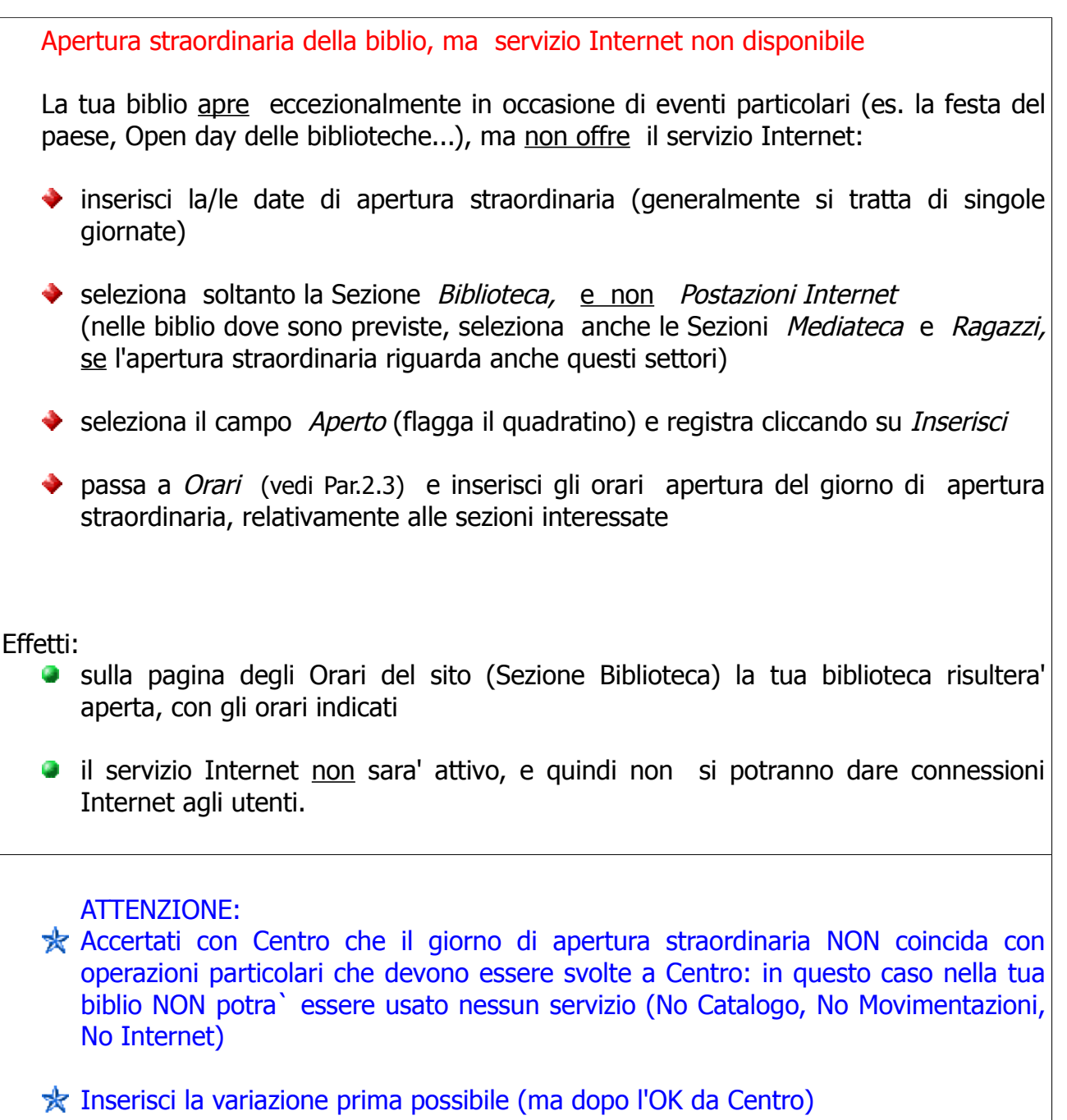

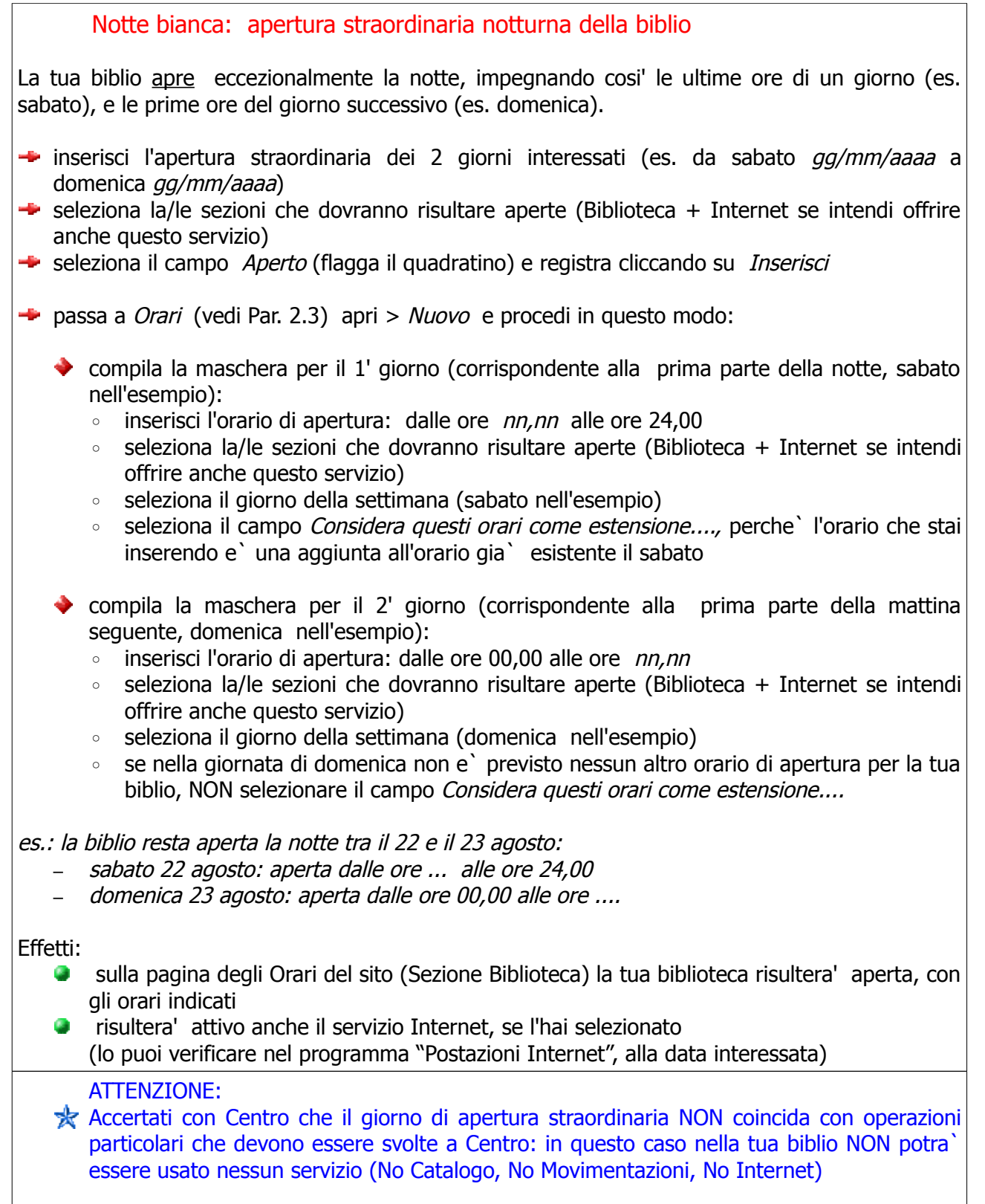

Inserisci la variazione prima possibile (ma dopo l'OK da Centro)

# **Cap. 2 Orari**

 **2.1 a cosa serve 2.2 fare ricerche 2.3 inserire orari 2.4 modificare orari**

Dall'icona Arcobaleno > UnibiblioWeb > Amministrazione > Orari

#### **2.1 Orari: a cosa serve**

In questa tabella devono essere inseriti gli orari di apertura al pubblico della tua biblioteca, sezione per sezione, giorno per giorno;

- gli orari inseriti in questa sezione verranno visualizzati sulla pagina degli Orari del nostro Opac, dove potrai consultare anche quelli delle altre biblio SBV,
- la tabella contiene gia' gli orari di apertura previsti per la tua biblioteca (sono stati inseriti all'avvio di UnibiblioX),
- ma in caso di necessita', qui puoi inserire Nuovi orari oppure variazioni (anche provvisorie, stagionali) all'orario consueto di apertura della tua biblioteca.

#### In Orari puoi:

- ◆ effettuare RICERCHE sui dati gia' esistenti della TUA biblioteca (per consultare gli orari anche delle altre biblioteche SBV , vai alla consueta pagina degli Orari del nostro Opac)
- effettuare l'INSERIMENTO, oppure la MODIFICA di orari della TUA biblioteca, in caso di necessita'

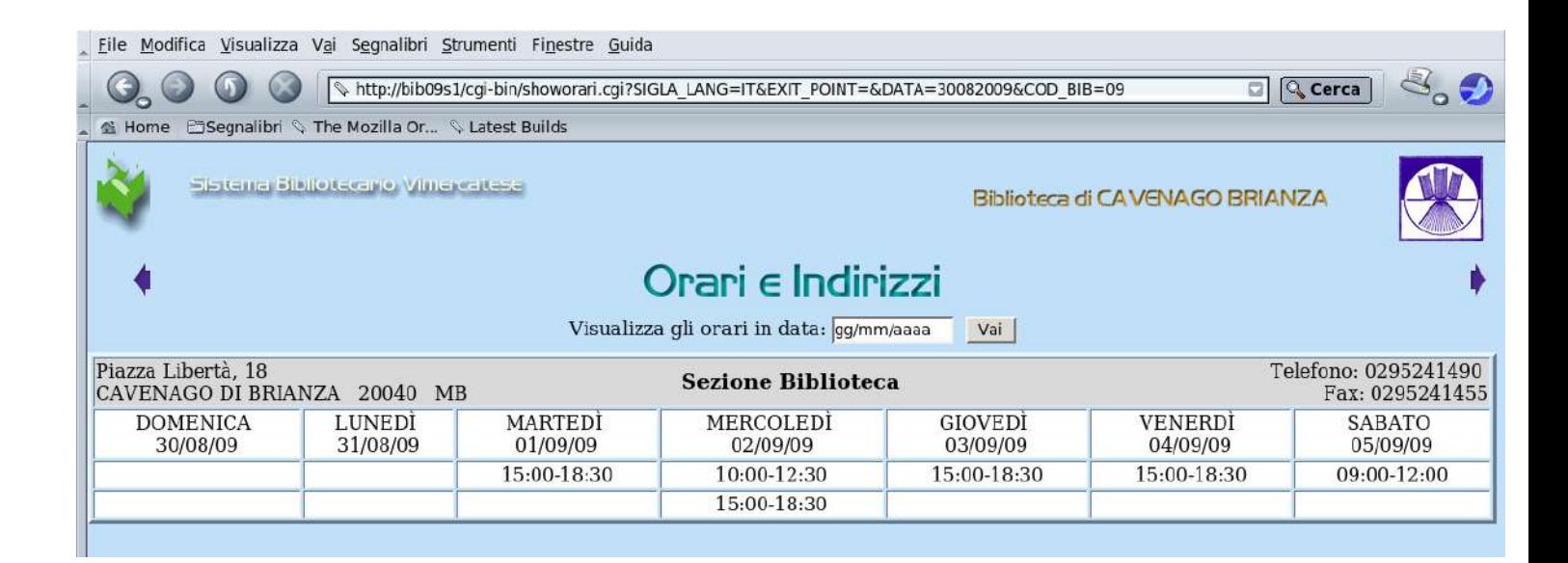

## **2.2 Orari – Ricerca**

#### **Ricerca semplice**

Ti viene presentato di *default* l'orario settimanale completo e corrente della tua biblioteca, di tutte le sezioni, ma puoi anche:

cercare per Sezione (nel campo *Biblioteca o Sezione*)

ti verranno presentati di *default* soltanto orari attivi, ma se ti serve puoi fare anche ricerche sul passato, cioe':

- puoi includere anche gli orari relativi a date ormai scadute, flaggando la voce Includi scaduti
- ◆ nel risultato della ricerca puoi riordinare i risultati ottenuti cliccando sul titolo delle colonne (Sezione, Giorno, Apertura, Chiusura ...)

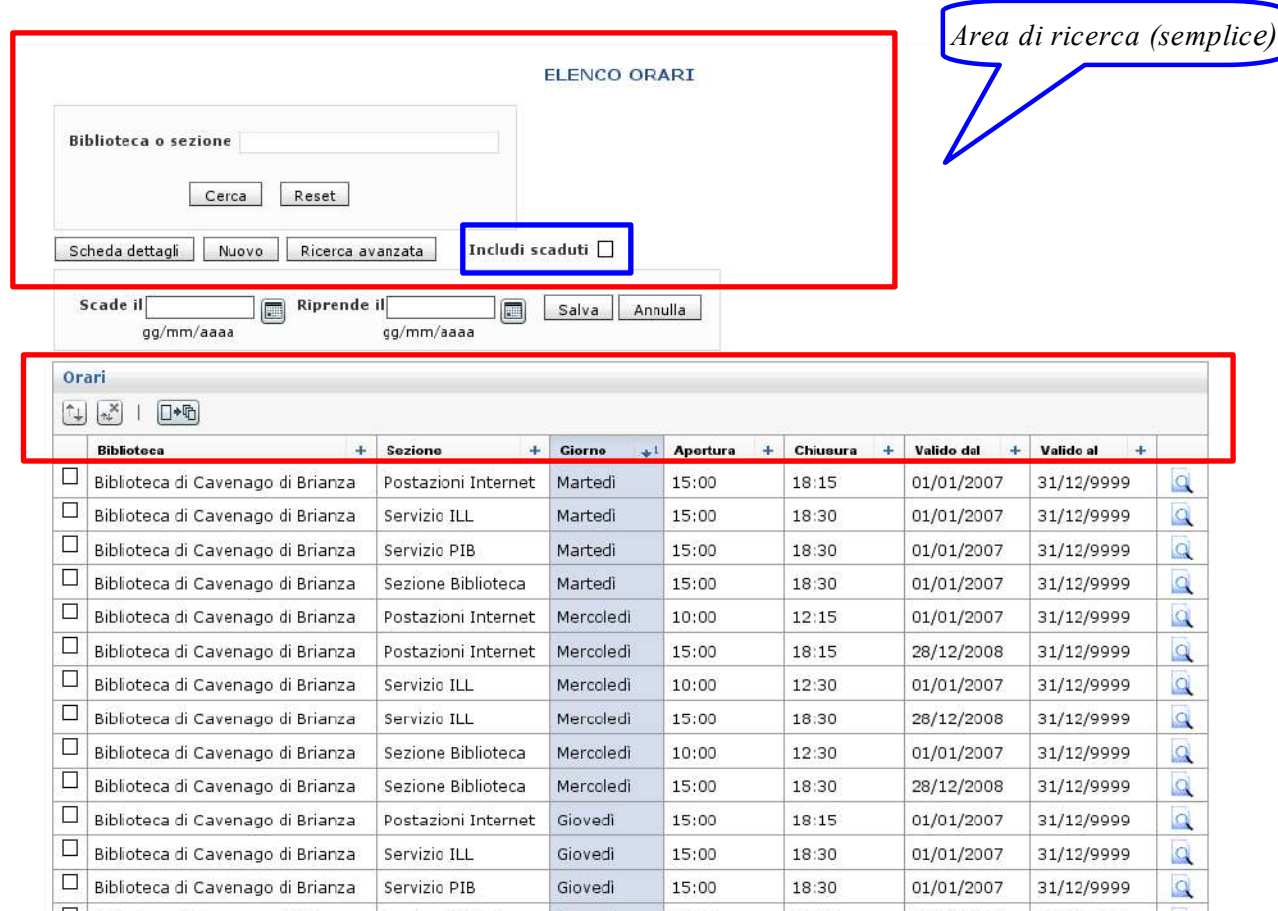

#### **Ricerca avanzata**

Puoi accedere alla RICERCA AVANZATA cliccando sul bottone omonimo. La ricerca avanzata ti permette di fare una ricerca piu' mirata: puoi utilizzare i filtri previsti, da soli oppure incrociandoli tra loro.

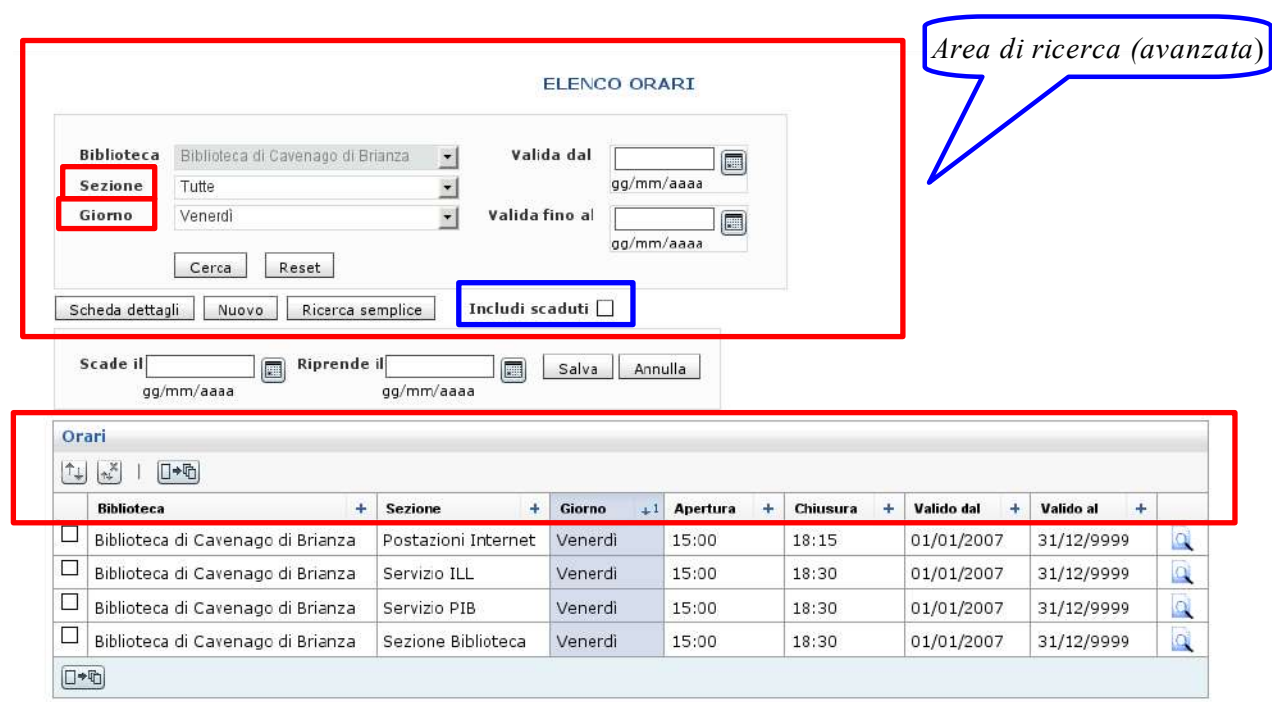

Puoi cercare per:

#### **Sezione**

- **Giorno della settimana**
- **Periodo temporale**

(Valida dal - Valida al > puoi inserire le date pescandole dall'icona calendarietto) ti verranno presentati di *default* soltanto orari attivi, ma se ti serve puoi fare anche ricerche sul passato, cioe':

- puoi includere anche gli orari relativi a date ormai **scadute**, flaggando la voce Includi scaduti
- nel risultato della ricerca puoi riordinare i risultati ottenuti cliccando sul titolo di ogni colonna (Sezione, Giorno....)

Puoi tornare alla RICERCA SEMPLICE cliccando sul bottone omonimo.

#### **2.3 Orari - Inserimento**

Serve per inserire un orario ex novo, o per aggiungere un turno ad un altro gia esistente (se invece devi modificare un orario gia' inserito ► vai al paragrafo seguente "Orario - Modifica")

Nell'area di ricerca (Semplice o Avanzata) clicca sul bottone **Nuovo**, si aprira' la seguente maschera di inserimento dati:

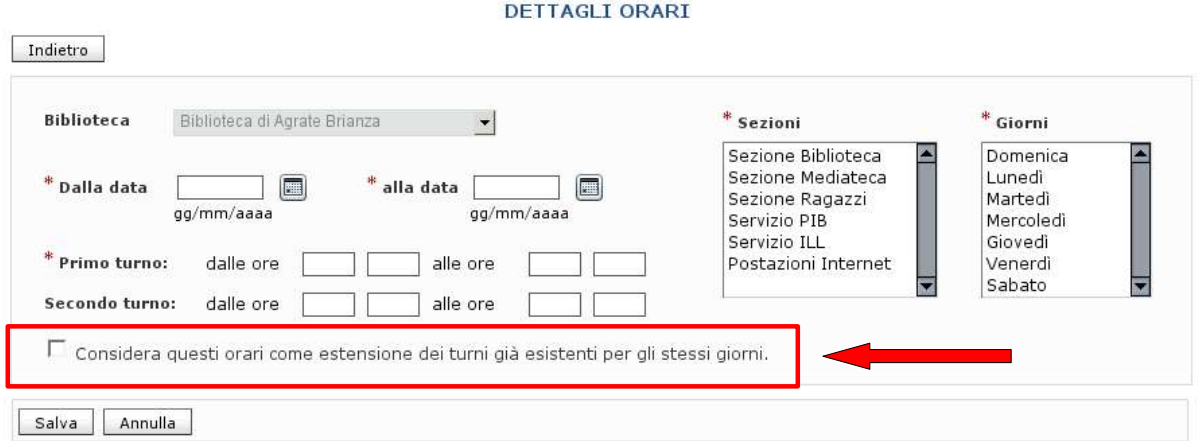

che devi compilare in questo modo:

**Biblioteca**

il campo e' gia' impostato sulla tua biblioteca, non devi compilare nulla

**Dalla data** (campo obbligatorio) indica la data di partenza del nuovo orario (pesca dal calendarietto) **Alla data** (campo obbligatorio)

indica la data di fine del nuovo orario (se permanente, indica 31/12/9999), pesca dal calendarietto

#### **Sezioni** (campo obbligatorio)

seleziona la o le Sezioni per le quali vale l'orario che stai inserendo: Biblioteca/Internet/ILL + Pib se previsto per il giorno indicato;

(puoi selezionare sezioni consecutive trascinando col mouse, se devi selezionare sezioni non consecutive usa il tasto CTRL)

#### **Giorni** (campo obbligatorio)

seleziona il giorno oppure i giorni della settimana per i quali vale l'orario che stai inserendo,

puoi selezionare 1 Giorno, oppure tutti (trascina col mouse), oppure alcuni, anche non consecutivi (in questo caso usa il tasto CTRL)

#### **Primo turno** (campo obbligatorio)

inserisci il primo orario previsto nella giornata (ora, minuti > hh mm).

Nota:

Il primo turno non e` necessariamente il turno del mattino; e` il primo turno della giornata, quindi puo` essere il turno pomeridiano, o serale...

#### $\div$  **Secondo turno**

inserisci il secondo turno della giornata, se previsto (ora, minuti > hh mm)

Se necessario puoi inserire anche altri turni (ad es. un terzo turno corrispondente all'apertura serale, dopo quelli del mattino e del pomeriggio) aprendo e compilando un' altra maschera (clicca sul bottone **Nuovo**)

### **Considera questi orari come estensione dei turni gia` esistenti per gli stessi giorni**

- $\blacktriangleright$  se inserisci la spunta (=SI, considera come estensione...), il programma accetta questo tuo nuovo inserimento come una aggiunta all'orario preesistente nello stesso giorno/giorni; il programma esegue comunque un controllo sulle date
- se NON inserisci la spunta (=NON considerare come estensione...), il programma controlla che quanto stai inserendo NON si sovrapponga ad altri orari gia` presenti per gli stessi giorni, e in caso di sovrapposizione NON registra il dato , e ti avvisa

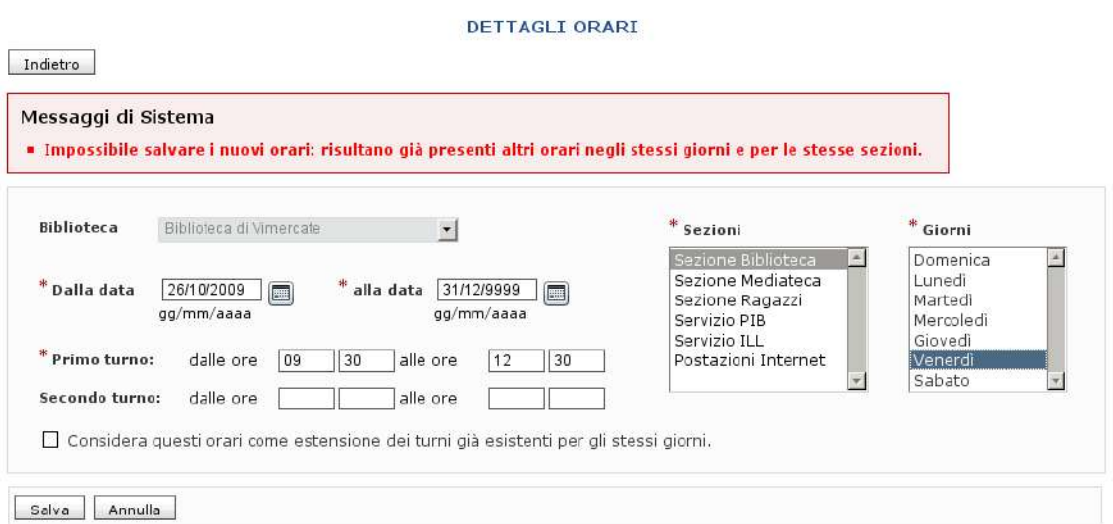

Attenzione:

● a seconda della selezione o meno del campo "Considera questi orari come estensione dei turni gia` esistenti per gli stessi giorni" il programma esegue controlli sulle date e/o sugli orari gia' presenti, e in caso di sovrapposizione rifiuta l'inserimento avvisandoti con un pop-up (vedi immagine qui sopra)

- i campi contrassegnati da **\*** sono obbligatori, quindi se non li compili ti verra' segnalato errore
- dopo l'inserimento, verifica sulla pagina degli Orari del nostro sito la corrispondenza con quanto hai inserito (in Sezione Biblioteca e Sezione Pib, + Sezione Mediateca e Sezione Ragazzi per le biblio interessate [vedi Par. 2.2])

# **2.4 Orario - Modifica**

Modifica di orario gia' esistente

### **2.4.1**

puoi modificare un orario precedentemente inserito

► entra nei Dettagli dell'orario da variare, relativamente al giorno della settimana interessato alla variazione:

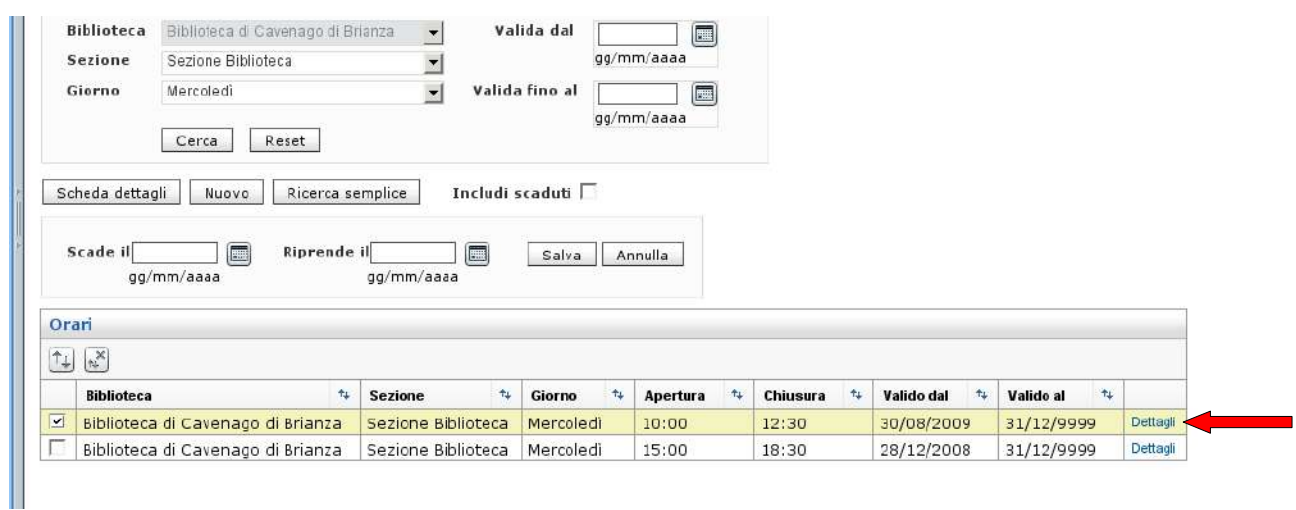

# e modifica cio` che ti serve

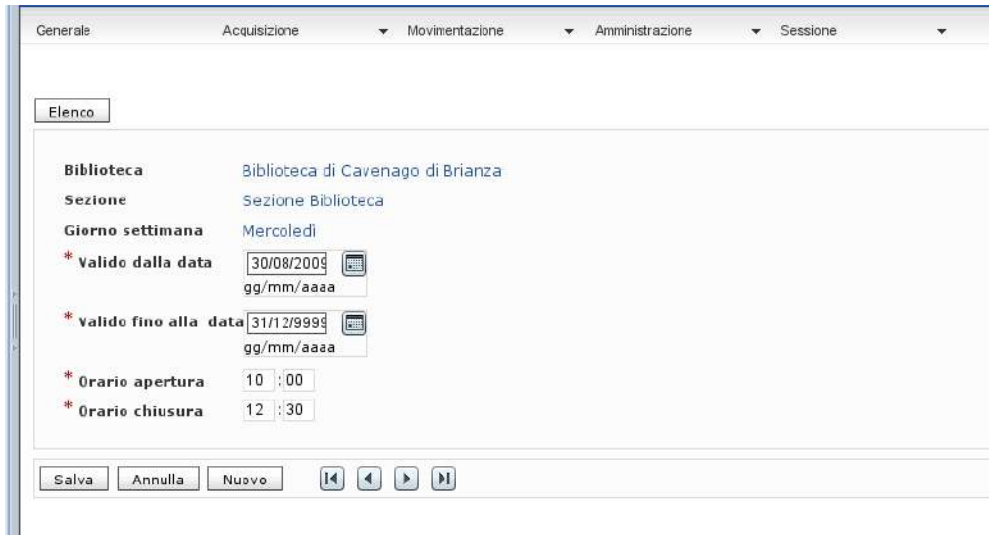

ripeti la variazione per ognuna delle Sezioni interessate (Biblioteca / Internet / ILL + Pib se previsto nel giorno che stai modificando)

# **2.4.2**

puoi inserire una modifica provvisoria dell'orario, valida cioe` soltanto per un certo periodo dell'anno.

Supponiamo - per esempio - che nel periodo estivo la tua biblioteca cambi l'orario di apertura, per es. il martedi apre al mattino anziche` il pomeriggio. Procedi cosi`:

- seleziona l'orario da variare per il periodo estivo (per le sezioni previste)
- **◆ Scade il**

compila il campo inserendo la data di scadenza dell'orario invernale

### **Riprende il**

compila il campo inserendo la data in cui tornera` in vigore l'orario invernale **Salva** i dati inseriti

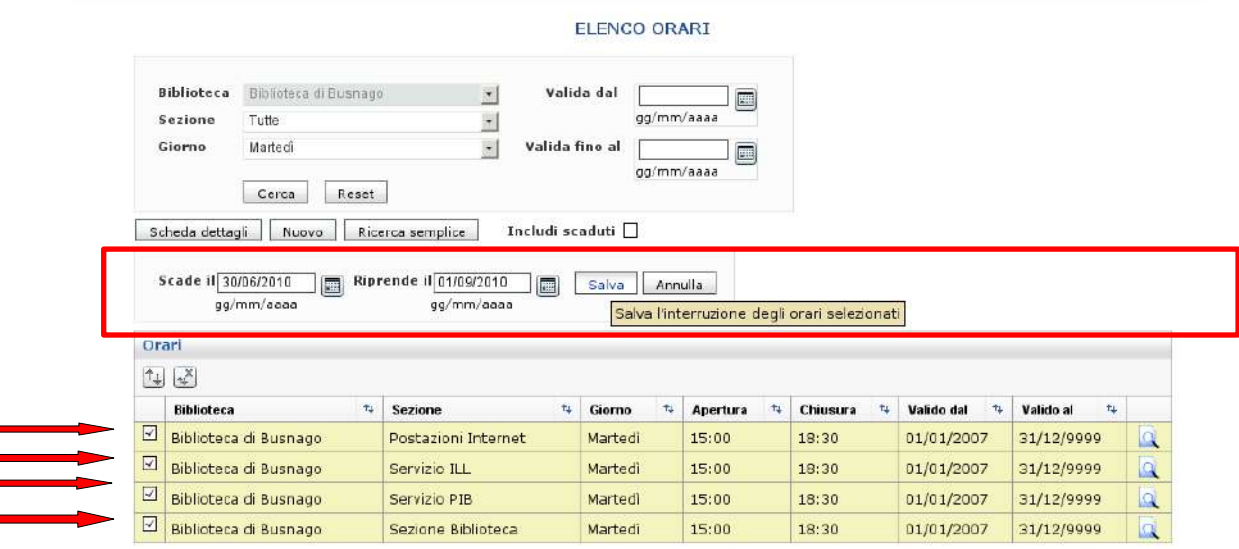

ora devi inserire l'orario estivo (come descritto al paragrafo 2.3 "Orario-Inserimento") relativo all'intervallo di tempo che si e` creato (nell'esempio: dal 1 luglio a 31 agosto)

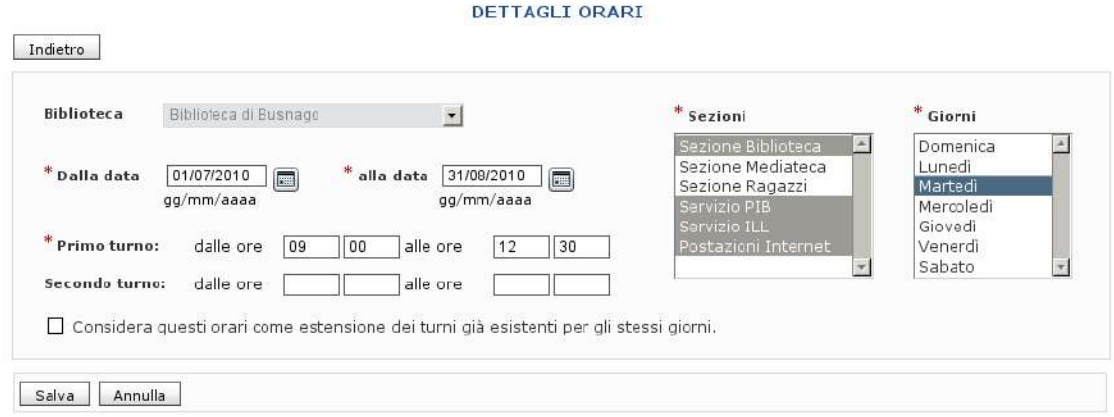

se, a causa della variazione di orario, salta (temporaneamente) il giro Pib > vai a Calendario standard > Caso 2

alla fine dell'operazione, ecco come si presentera` l'orario modificato (il martedi nell'esempio):

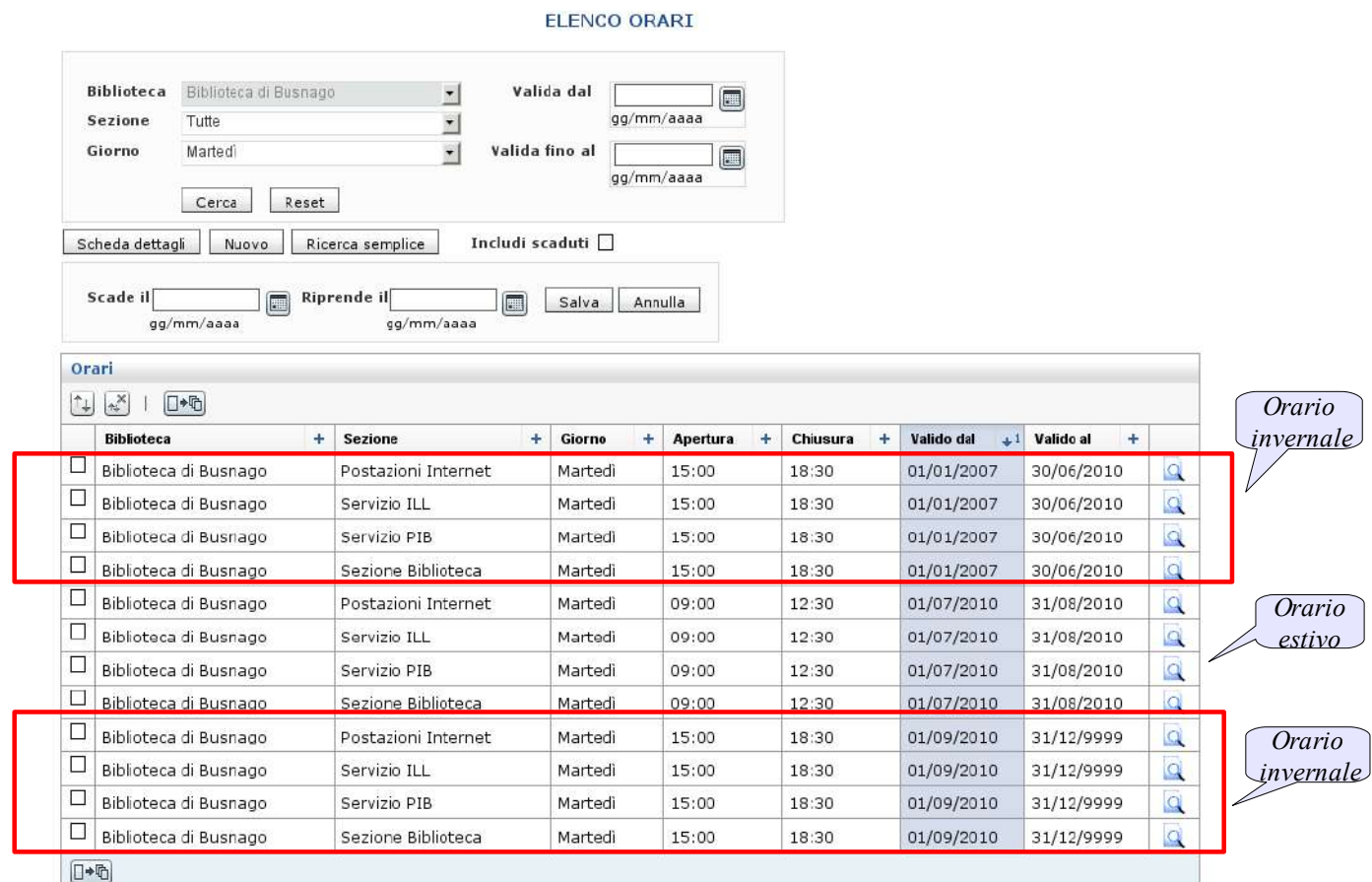

## Praticamente l'orario risulta diviso in 3 tronconi:

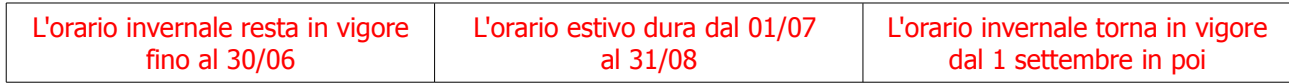

# **Cap. 3 Calendario standard**

- **3.1 a cosa serve 3.3 fare ricerche**
- **3.4 inserire/modificare dati**

Dall'icona Arcobaleno > UnibiblioWeb > Amministrazione > Calendario Standard

### **3.1 Calendario standard – A cosa serve**

In questo menu sono indicati i giorni della settimana in cui sono aperti i singoli servizi della tua biblioteca, sezione per sezione

Nell'esempio qui sotto, la situazione attuale della biblio di Aicurzio, per la sezione Biblioteca: il lunedi e il martedi NON sono previsti servizi (la biblio e' chiusa), si` tutti gli altri giorni, inclusa la domenica.

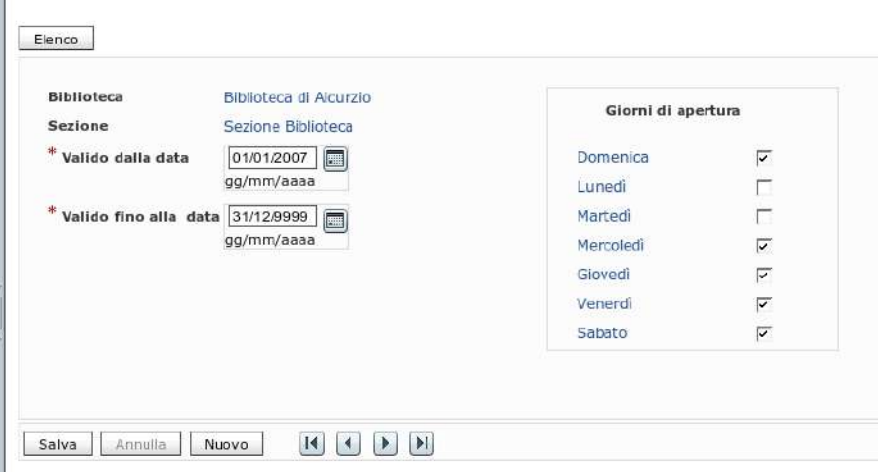

I dati di tutte le biblioteche, per tutti i servizi, sono gia` stati inseriti all'avvio di UnibiblioX : si tratta di impostazioni stabili, che generalmente non subiscono grandi variazioni.

Ma - in caso di necessita' - e` possibile apportare modifiche, o inserire nuovi dati.

# **3.2 Calendario standard – modifica/inserimento**

E' necessario agire su Calendario standard quando:

- cambiano i giorni di apertura settimanale della tua biblioteca, oppure
- cambiano i giorni di passaggio Pib

Ecco alcuni esempi:

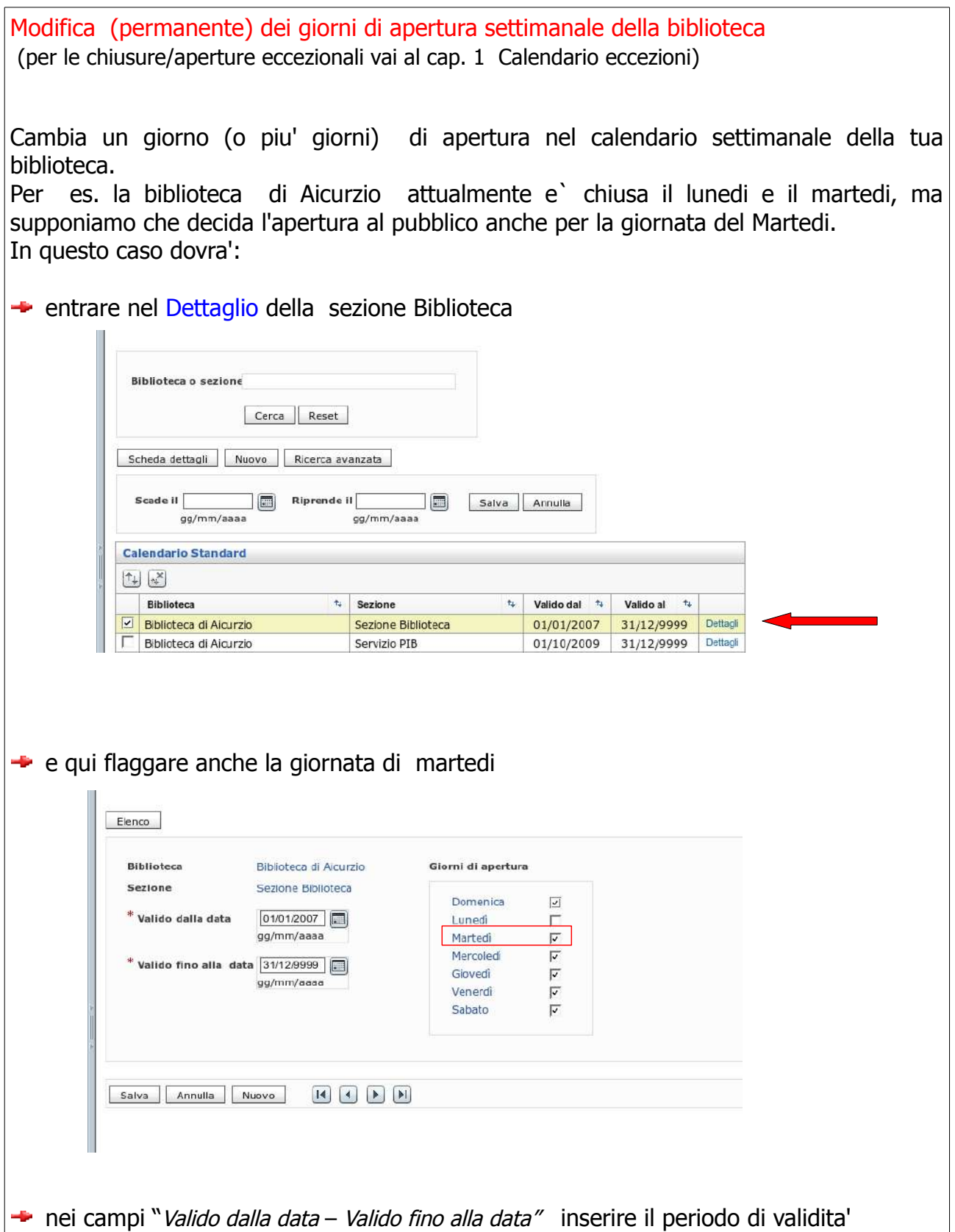

- ripetere per le sezioni interessate (oltre a Biblioteca ripeti per sezioni Internet, ILL, e se previsto il passaggio Pib per quel giorno- anche la sezione Pib)
- andare al menu *Orari* (vedi Par. 2.3) e aggiungere gli orari della nuova giornata di apertura per le Sezioni previste: Biblioteca, Internet, ILL (+ Pib soltanto se previsto il passaggio Pib per il giorno interessato)

Se viene soppressa l'apertura della biblioteca in un giorno della settimana, bisognera' ugualmente agire sul calendario Standard. In questo caso si dovra':

- entrare nel dettaglio della sezione Biblioteca
- $\rightarrow$  togliere il flag al giorno di cui viene soppressa l'apertura,
- ripetere per le sezioni interessate (oltre a Biblioteca: Internet, ILL, e -se era previsto il passaggio Pib per quel giorno- anche la sezione Pib)
- andare al menu *Orari* (vedi Par. 2.3) e far scadere gli orari della giornata che viene meno per le Sezioni previste: Biblioteca, Internet, ILL (+ Pib se in quel giorno era previsto il passaggio Pib)

( Vedi la nota nel riquadro a pag. 23)

Effetti:

- Verifica sulla pagina degli Orari del nostro sito (sezione Biblioteca) la corrispondenza con quanto hai inserito:
	- devono apparire gli orari di apertura della tua biblio se hai aggiunto un giorno di apertura,
	- nel caso contrario ovviamente NON deve apparire nessun orario in corrispondenza del giorno soppresso

se hai variato anche la sezione Pib, fai una verifica anche sulla sezione Pib della pagina degli Orari del nostro sito

Riduzione provvisoria dei giorni di passaggio PIB

Alcune biblioteche - nel periodo estivo, oppure per eventi particolari- riducono il numero dei passaggi del Pib.

In questo caso procedi cosi`:

- $\div$  entra nel dettaglio della sezione Pib
- **+** togli il *flag* al giorno della settimana in cui viene soppresso il giro Pib

**\*** Attenzione:

Al termine di questo periodo di variazione provvisoria (e cioe' quando il numero dei giri settimanali puo' tornare regolare), **ricordati di:**

 $f$ laggare nuovamente il giorno della settimana a cui avevi temporaneamente tolto il flag

# **Cap. 4 Note Orari**

- **4.1 a cosa serve**
- **4.2 fare ricerche**
- **4.3 inserire/modificare dati**

Dall'icona Arcobaleno > UnibiblioWeb > Amministrazione > Note Orari

## **4.1 Note orari – A cosa serve**

Come abbiamo visto nei capitoli precedenti, quando la tua biblio effettua chiusure/aperture straordinarie, oppure variazioni di orario, devi aggiornare le tabelle di servizio interessate (Calendario eccezioni, e/o in Orari, e/o in Calendario standard) :

questo e` sufficiente per visualizzare correttamente la variazione sulla pagina degli orari del nostro sito.

Ma in casi particolari, puo` pero' essere utile aggiungere anche una nota, anch'essa visibile sulla stessa pagina. Ad es.:

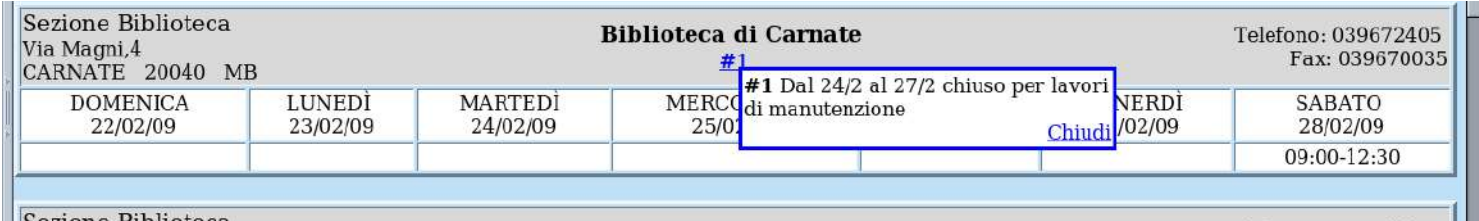

Sezione Biblioteca Biblioteca di Cavenago di Brianza Telefono: 0295241490 Piazza Libertà, 18 Fax: 0295241455 CAVENAGO DI BRIANZA 20040 MB #4 Venerdi` 13/2/2009 chiuso per ENERDÌ **DOMENICA** LUNEDI **MARTEDI MERCO SABATO** sciopero 08/02/09 09/02/09 10/02/09  $11/0$ 3/02/09 14/02/09 Chiudi 15:00-18:30 09:00-12:00 10:00-12:30 15:00-18:30 15:00-18:30

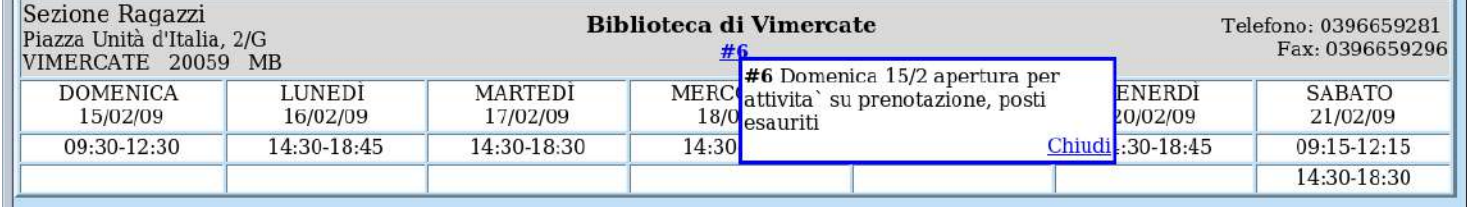

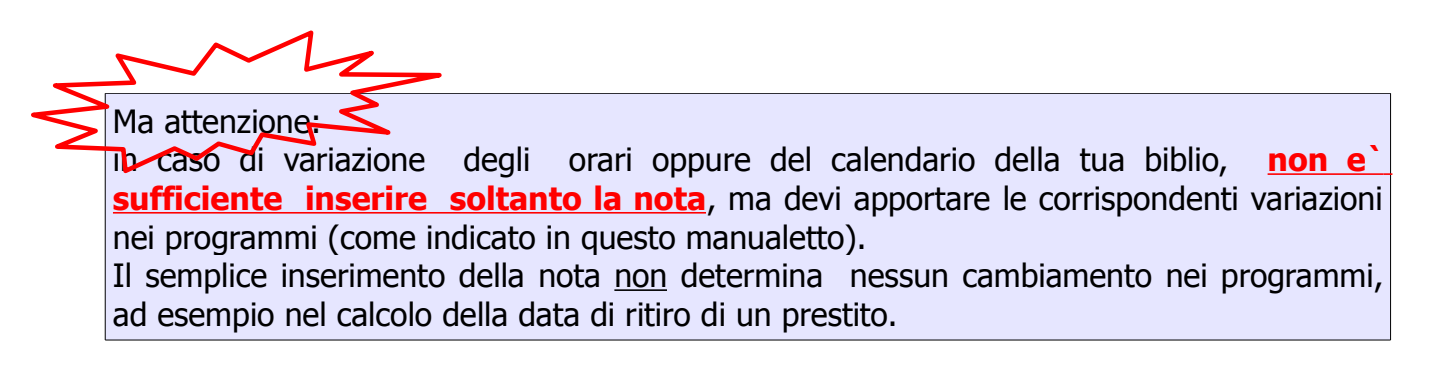

## **4.2 Note Orari - Ricerca**

Anche per le Note, sono previste sia la Ricerca semplice,

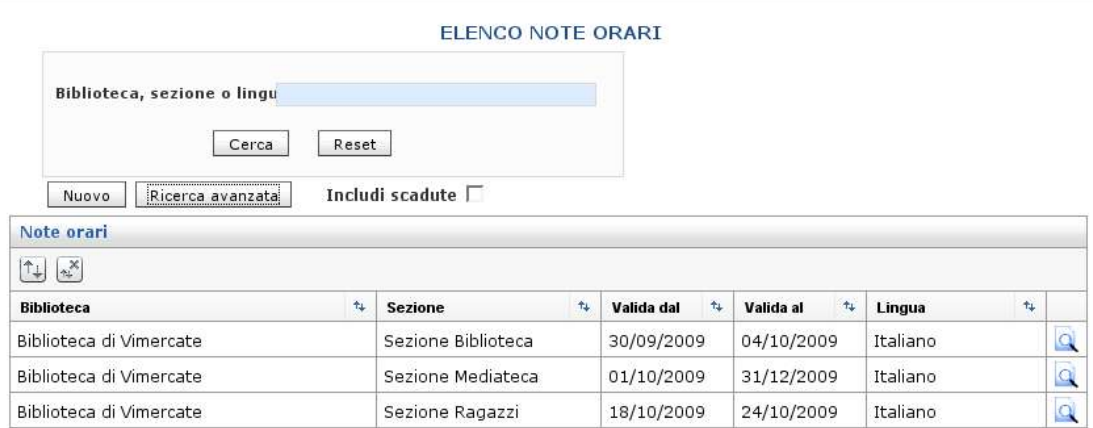

sia la Ricerca avanzata (con possibilita' di usare alcuni filtri di ricerca)

|                                                     |                         | ELENCO NOTE ORARI        |      |                |      |            |                       |          |                |                         |
|-----------------------------------------------------|-------------------------|--------------------------|------|----------------|------|------------|-----------------------|----------|----------------|-------------------------|
| <b>Biblioteca</b>                                   | Biblioteca di Vimercate | $\overline{\mathbf{r}}$  |      | Valida dal     |      | 圖          |                       |          |                |                         |
| <b>Sezione</b>                                      | Tutte                   | $\overline{\phantom{a}}$ |      | gg/mm/aaaa     |      |            |                       |          |                |                         |
| Lingua                                              |                         |                          |      | Valida fino al |      | 圖          |                       |          |                |                         |
|                                                     | Reset<br>Cerca          |                          |      | gg/mm/aaaa     |      |            |                       |          |                |                         |
|                                                     |                         |                          |      |                |      |            |                       |          |                |                         |
| Nuovo<br>Note orari                                 | Ricerca semplice        | Includi scadute $\Box$   |      |                |      |            |                       |          |                |                         |
| $ \uparrow\downarrow $ $ \uparrow\downarrow\rangle$ |                         |                          |      |                |      |            |                       |          |                |                         |
| <b>Biblioteca</b>                                   | $\uparrow \downarrow$   | <b>Sezione</b>           | $+4$ | Valida dal     | $+1$ | Valida al  | $\uparrow \downarrow$ | Lingua   | $\mathbf{t}_k$ |                         |
| Biblioteca di Vimercate                             |                         | Sezione Biblioteca       |      | 30/09/2009     |      | 04/10/2009 |                       | Italiano |                | $\overline{\mathbf{Q}}$ |
| Biblioteca di Vimercate                             |                         | Sezione Mediateca        |      | 01/10/2009     |      | 31/12/2009 |                       | Italiano |                | $\alpha$                |

La ricerca ti permette di visualizzare le note precedentemete inserite dalla tua biblioteca. Puoi passare dall'una all'altra ricerca cliccando sui pulsanti omonimi.

### **4.3 Note Orari - Inserimento/Modifica**

Per inserire una nuova nota > clic su Nuovo

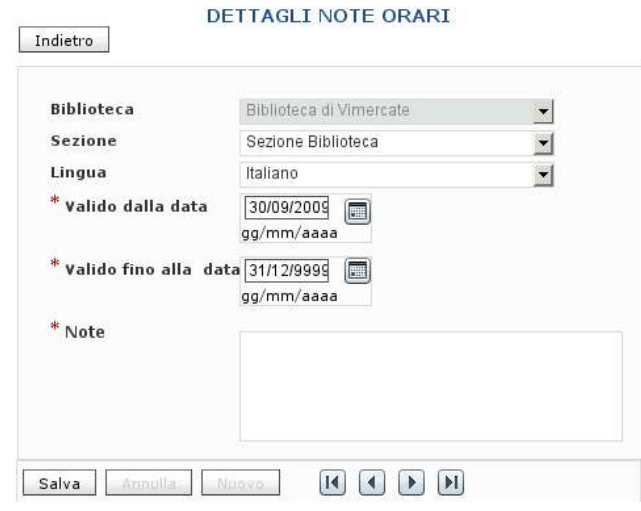

compila i campi:

- **Biblioteca**, e' gia` compilato di default con la tua
- **Sezione**, seleziona quella che ti interessa (Biblioteca, oppure Ragazzi, oppure Mediateca, e ignora le altre )
- **Lingua**

scegli la lingua italiana

In teoria puoi selezionare lingue diverse dall'italiano, ma per ora questa scelta non produrra` nessun effetto. Questa opzione servira` in futuro quando si potra` scegliere di visualizzare le pagine del nostro sito anche in altre lingue (ma per ora non esiste questa possibilita')

## – **Valido dalla data** – **Valido fino alla data**

inserisci le date relative al periodo in cui la nota deve essere visibile sulla pagina deli Orari del sito

– inserisci il testo della nota e poi > **Salva**

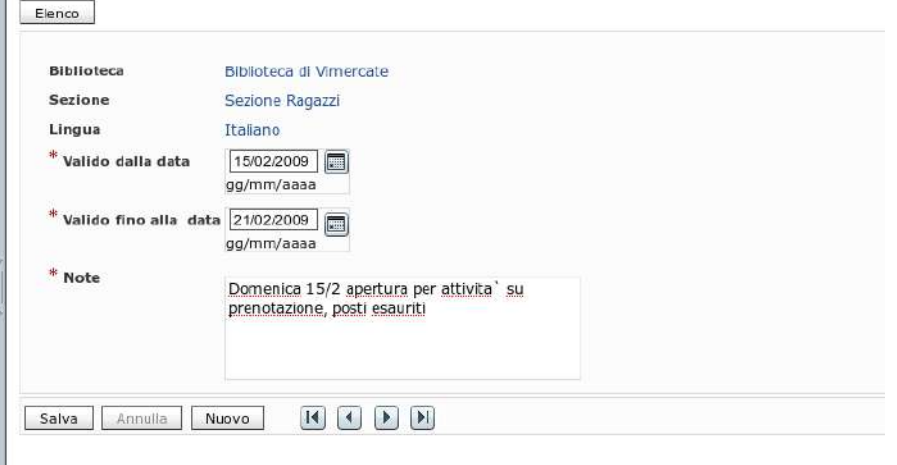

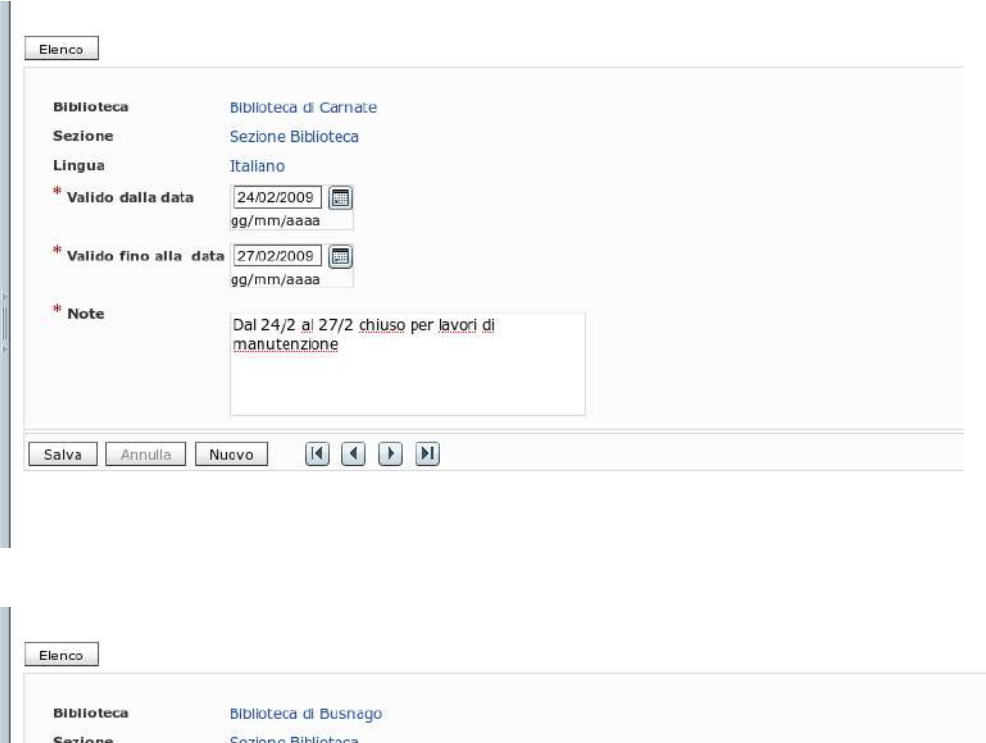

Lingua Italiano \* Valido dalla data 13/02/2009 gg/mm/aaaa Valido fino alla data  $\boxed{14.02/2009}$ gg/mm/aaaa \* Note Venerdi 13/2/2009 chiuso per sciopero Salva Annulla Nuovo 14 4 D H

Come abbiamo visto a pag. 26,

- le note sono visibili sulla pagina degli Orari della nostra pagina web, per tutta la durata del periodo indicato in fase di inserimento della nota stessa, e soltanto per quel periodo,
- $\blacklozenge$  NON puoi cancellare una nota inserita (per esempio se inserita x sbaglio): non e` previsto un bottone Elimina, e quindi per non far apparire la nota, devi farla scadere modificando la data di fine validita`,

puoi modificare una nota gia' inserita:

► entra nel dettaglio della nota (lente d'ingrandimento) e fai le variazioni necessarie.

# **Indice Analitico**

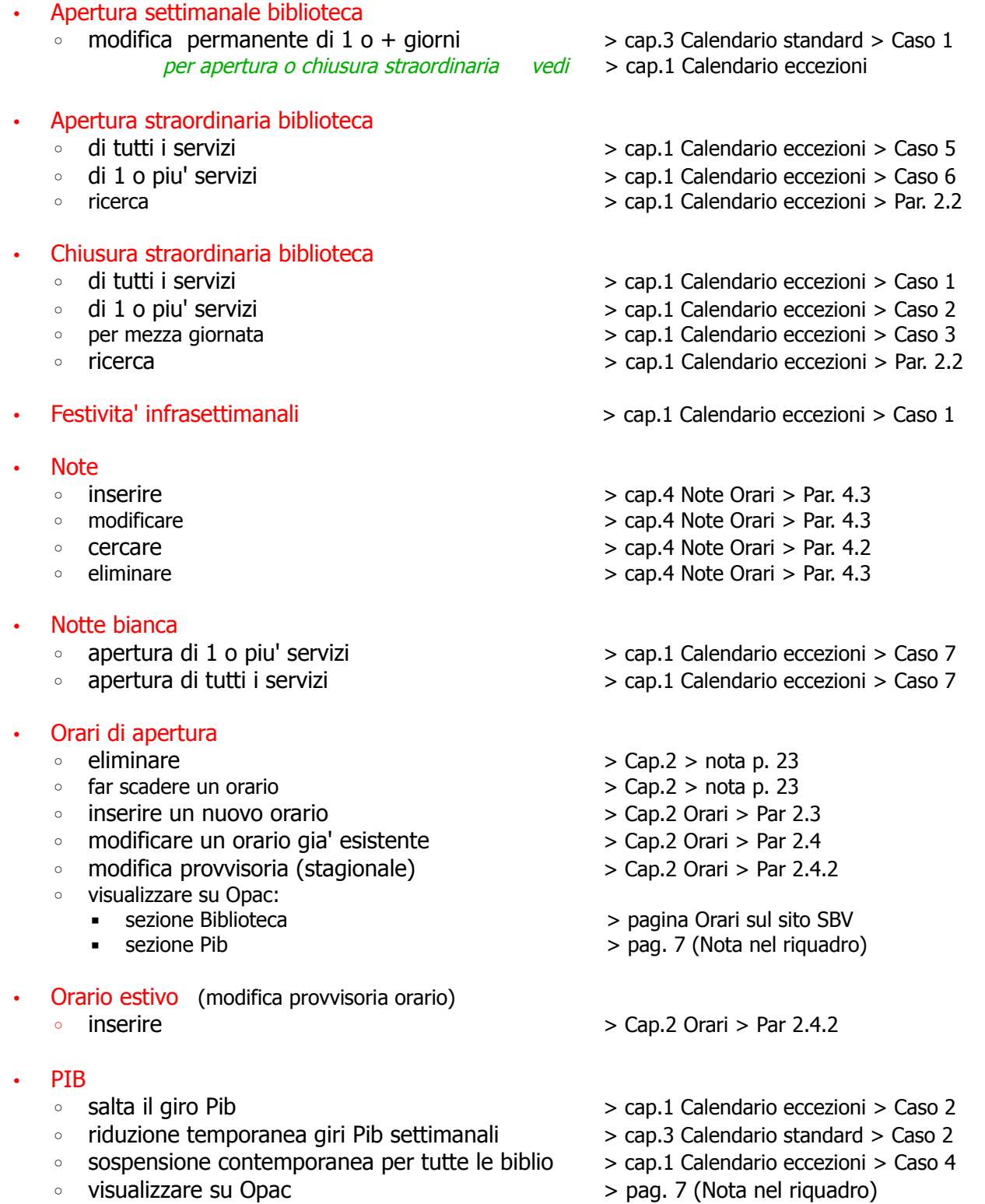